# Pro-Stitcher®

## **Pro-Stitcher Overview Basics**

## Here is an overview of the basics of the Pro-Stitcher workspace.

## 1. Tab, Ribbon & Sidebar.

#### Tab:

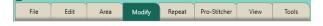

- The tabs run across the top of the screen.
- Only one tab can be selected at a time.
- Select any tab to display its buttons and functions.

#### Ribbon:

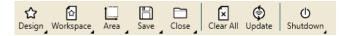

The ribbon is the row of buttons under the tabs

- The buttons on the ribbon change according to which tab is selected.
- Only one button on the ribbon can be selected at a time.

#### Sidebar:

- The sidebar is located on the right side of the screen.
- The sidebar includes buttons for the functions tied to the various ribbon buttons.
- The sidebar tabs relate to other aspects of the workspace.

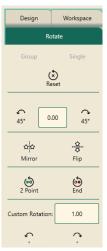

## 2. Workspace Toolbar

The Workspace Toolbar, located on the top left of the workspace, is always visible. Only one button can be selected at a time.

Select Tool: Touch the Select button in the workspace toolbar, then touch a design to select it.

- A message scrolls on the right side of the screen to indicate the design is selected.
- If the design was already selected, touching the design unselects it.
- Use your finger to draw a marquee box on the screen after touching the select tool. Any design that overlaps with the marquee box will be selected.

Pan Tool: Use pan tool to move what you see on the workspace.

- Pan does not reposition the design relative to the quilt.
- Select Pan and then drag your finger across the screen. The current view moves with the movement of your finger.

**Zoom Tool:** Use zoom to view a section of the design larger or smaller.

- If you have grid lines displayed on-screen, you'll see the grid lines also shrink or grow as you zoom the design.
- To zoom into an area, select zoom. Then use your finger to drag a marquee box around the area you'd like to see larger.
- You can also use the zoom in and zoom out buttons in the the status bar at the bottom right of the workspace screen.

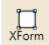

## X-form (Transform): Use transform

to manually rotate or resize a design or area.

- Select the design or area and then seelct X-form.
- · Handles will form around the object.
- Use your finger on the handles to resize or on the round handle to rotate the design.
- Select one of the other tools from the workspace toolbar to close the handles.

#### 3. Baseline

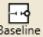

Baseline: The Baseline button "freezes" the modification you have made to the design.

- All modification after you baseline treat the design as a new, unaltered design.
- However, baseline DOES NOT save the design to your library.
- Use baseline anytime you finish a modification before moving onto another modification or before stitching.

#### 4. Crosshairs

- The crosshairs represent the needle position in the workspace.
- Bring the design to the crosshairs, not the other way around.
- The crosshairs (or needle postion) are used with the Reposition funtion to determine the design position.
- Crosshairs can be 3 different colors:
- \* Orange: your gears are engaged.
- Purple: your gears are dis-engaged for free-motion quilting.
- Green: Pro-Stitcher is in simulation mode.

#### 5. Undo/Redo buttons:

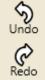

- Use the undo button to undo the last function perfored.
- Continue selecting undo as needed to ge the design back to where you want it.
- Use the redo button if you change your mind about the last undo action.

#### 6. Motors

· The motors button in the top right of the

workspace indicate 3 different modes:

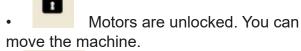

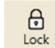

Motors are locked.

• Motors error. Tap the button to reconnect the motors.

## 7. Help Button

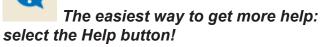

- The help button displays context-sensitive on-screen help.
- Select the help button first, then select a tab, button or area on the workspace to display a text box with information about that button.

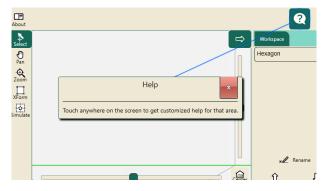